## 4. Specify data preferences for charts

The *Real-time Setup* dialog box provides settings used to specify data preferences for charts.

- å *To access the Real-time Setup dialog box:*
- 1. Open *Alerts* application.
- 2. With the empty *Alerts* window on your screen, click the **File** command on the menu bar and select **Service Setup** from the dropdown menu. The *Real-time Setup* dialog box will appear.

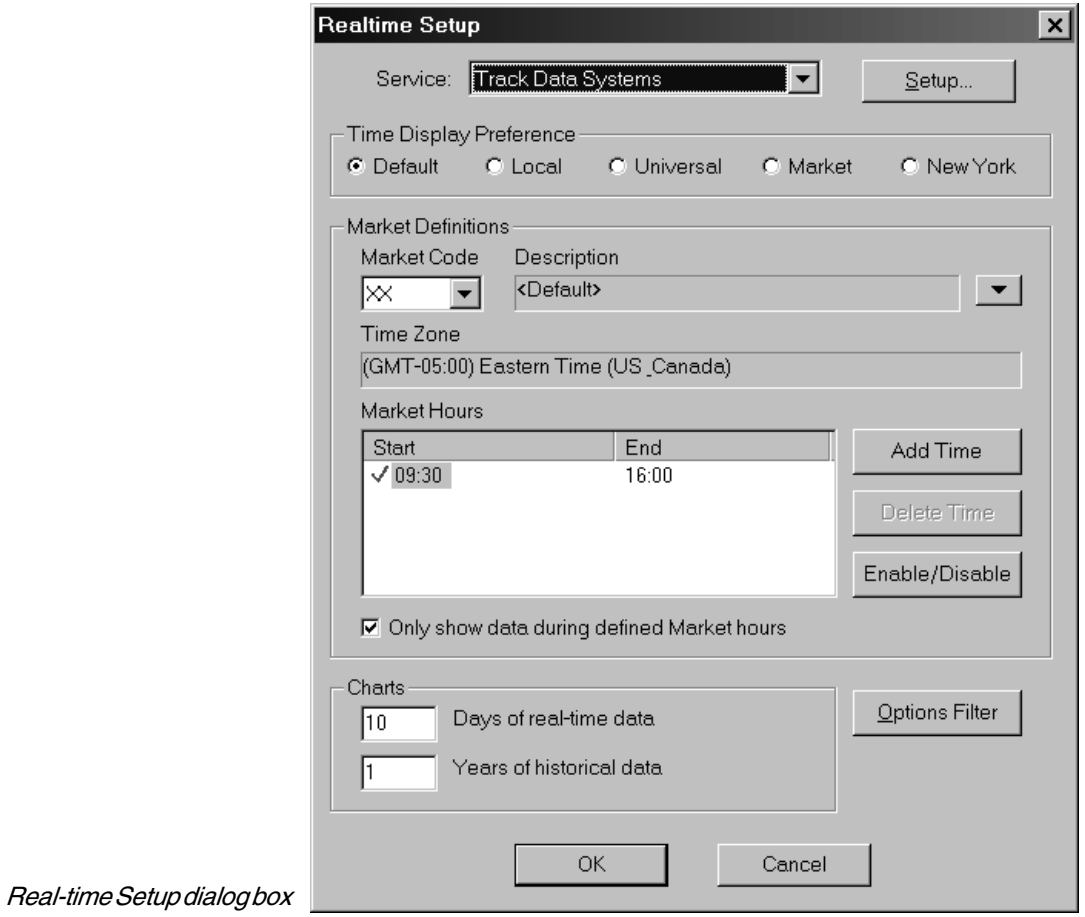

3. From the *Time Display Preference* section, select the option you prefer for the time scale displayed on real-time charts. For all options except **Market**, trading data is displayed only during normal market hours (e.g., 9:00 to 4:00 est for NYSE).

Time Display Preference section of Realtime Setup dialog box

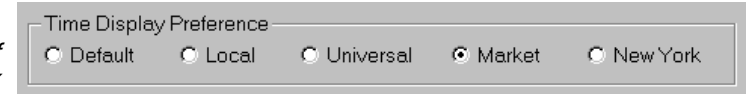

- **Default** New York Stock Exchange time.
- **Local** The time and date set on user's computer.
- **Universal** GMT
- **Market** For this option, exchange, time, and market hours are determined by the parameters chosen in the *Market Definitions* section of this dialog box. See the next section for information on defining a Market.
- **New York** New York Stock Exchange time.
- 4. The *Charts* section allows you to adjust two parameters that affect the display of real-time charts:
	- *Days of real-time data*

In box labeled *Days of real-time data*, type in the largest number of days of history that can be shown on real-time charts. The maximum that can be retrieved is usually 5 to 20 days depending on the ticker. This is determined by the amount of space your data service reserves on its servers for a particular ticker.

• *Years of historical data*

This entry applies only to charts displayed in the *Real-Time Alerts* application. In box labeled *Years of historical data*, type in the maximum number of years of history that can be shown on real-time charts.

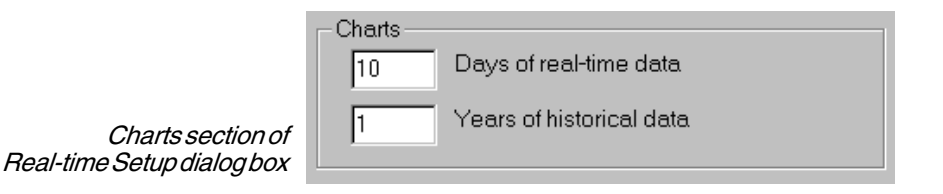

5. When finished, click **OK** to close the *Real-time Setup* dialog box and save your changes.

## Defining a Market for real-time data retrieval

When the **Market** option is selected in the *Time Display Preference* section of *Real-time Setup*, the middle section of the dialog box, the *Market Definitions* section, is used to define the *Market* that is currently in effect. As it pertains to this function, a *Market* is a special set of parameters that is used for charting real-time data. From this section, you can also create a new *Market*, or edit or delete an existing *Marke*t.

- å*To define a Market, proceed as follows:*
- 1. Open the *Real-time Setup* dialog box.
- 2. From the list of codes in the *Market Code* list box, select a code. This code identifies a particular stock exchange and the time zone to which it is linked. When a code is selected, the adjacent *Description* box will display the name of the exchange (e.g., Pacific Stock Exchange for code P), the *Time Zone* box will display the time zone that has been linked to this Market (usually the time zone for the designated exchange), and the *Market Hours* box will list all time periods that have been specified for this Market.

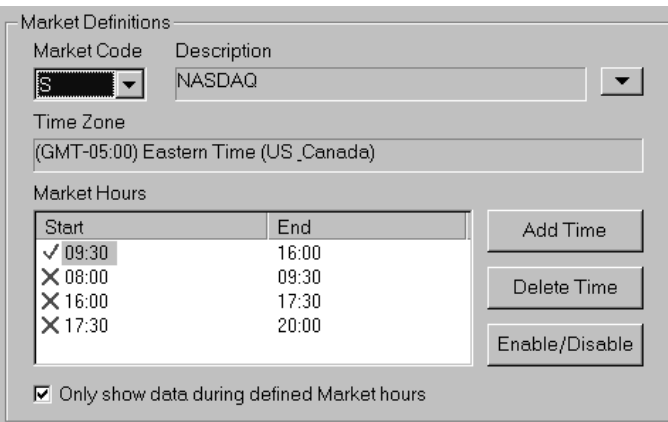

Market Definitions section of Real-time Setup dialog box

- 3. Specify *Market Hours* as follows:
	- If only one set of *Start* and *End* times is listed in the *Market Hours* box and these times are acceptable to you, you only need to verify that the times are enabled (green check mark in far left column). If disabled (red X in far left column), click the **Enable/Disable** button to enable.
- If more than one set of *Start* and *End* times is listed in the *Market Hours* box and one is acceptable to you, use the **Enable/Disable** button to enable the set that you want to use and to disable all others.
- To add a new set of times to the *Market Hours* box, click the **Add Time** button and proceed as follows:
	- In the *Times* dialog box, enter *Start* and *End* times in the labeled boxes using 24 hour military time.
	- To enable these times, click the **Enabled** option box.
	- Click **OK** to add this new set of times to the *Market Hours* box.

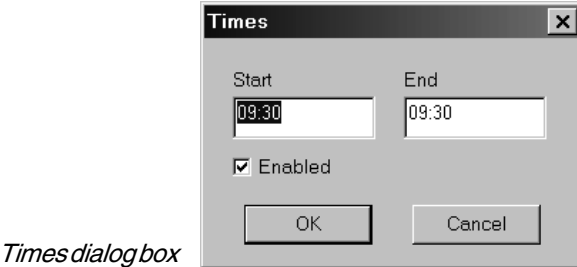

- 4. Switch the defined Market Hours (the times enabled in the *Market Hours* box) on or off.
	- To switch the defined Market Hours on, check the option box labeled **Only show data during defined Market hours**.
	- To switch the defined Market Hours off, remove the check mark from the option box labeled **Only show data during defined Market hours**. Market hours will revert to the default times.
- 5. When finished, click **OK** to close the *Real-time Setup* dialog box and save your changes.

## Creating a New Market for real-time data retrieval

- å*To create a new Market, do the following:*
- 1. Click the arrow located at the right of the *Description* box and, from the drop-down menu, choose **New** to display the *Market* dialog box.
- 2. Complete the *Market* dialog box as follows:
	- In the *Market Code* box, enter a one or two letter code. The code must be a valid market code since it is used by your real-time data service to provide the correct time zone information.
	- In the *Description* box, enter the name of the market that the code represents.
	- Click the arrow at the end of the *Time Zone* list box to display a drop-down list of time zones. From this list, select the time zone corresponding with the market you are defining.
	- Click **OK** to add this new Market to the list of Markets that can be selected from the *Real-time Setup* dialog box.

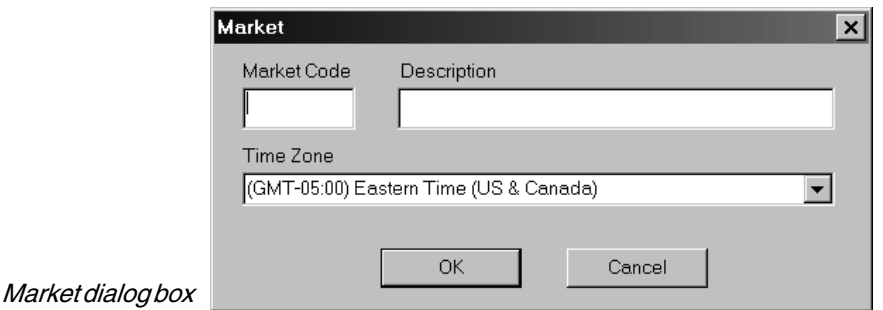

## Editing a Market

- å*To edit a Market, do the following:*
- 1. Select the Market you want to edit and then click the arrow located at the right of the *Description* box and, from the drop-down menu, choose **Edit**.
- 2. The *Market* dialog box that appears displays the parameters entered for this Market. Any of these parameters may be changed.
- 3. When you have completed your changes, click **OK**.